**Oracle Banking Microservices Platform Foundation User Guide**

# **Oracle Banking Supply Chain Finance**

Release 14.7.1.0.0

### **Part Number F83453-01**

May 2023

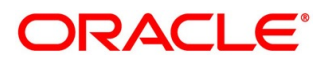

#### **Oracle Banking Microservices Platform Foundation User Guide**

Oracle Financial Services Software Limited Oracle Park Off Western Express Highway Goregaon (East) Mumbai, Maharashtra 400 063 India Worldwide Inquiries: Phone: +91 22 6718 3000 Fax: +91 22 6718 3001

<https://www.oracle.com/industries/financial-services/index.html>

Copyright © 2018, 2023, Oracle and/or its affiliates. All rights reserved.

Oracle and Java are registered trademarks of Oracle and/or its affiliates. Other names may be trademarks of their respective owners.

U.S. GOVERNMENT END USERS: Oracle programs, including any operating system, integrated software, any programs installed on the hardware, and/or documentation, delivered to U.S. Government end users are "commercial computer software" pursuant to the applicable Federal Acquisition Regulation and agencyspecific supplemental regulations. As such, use, duplication, disclosure, modification, and adaptation of the programs, including any operating system, integrated software, any programs installed on the hardware, and/or documentation, shall be subject to license terms and license restrictions applicable to the programs. No other rights are granted to the U.S. Government.

This software or hardware is developed for general use in a variety of information management applications. It is not developed or intended for use in any inherently dangerous applications, including applications that may create a risk of personal injury. If you use this software or hardware in dangerous applications, then you shall be responsible to take all appropriate failsafe, backup, redundancy, and other measures to ensure its safe use. Oracle Corporation and its affiliates disclaim any liability for any damages caused by use of this software or hardware in dangerous applications.

This software and related documentation are provided under a license agreement containing restrictions on use and disclosure and are protected by intellectual property laws. Except as expressly permitted in your license agreement or allowed by law, you may not use, copy, reproduce, translate, broadcast, modify, license, transmit, distribute, exhibit, perform, publish or display any part, in any form, or by any means. Reverse engineering, disassembly, or decompilation of this software, unless required by law for interoperability, is prohibited. The information contained herein is subject to change without notice and is not warranted to be error-free. If you find any errors, please report them to us in writing.

This software or hardware and documentation may provide access to or information on content, products and services from third parties. Oracle Corporation and its affiliates are not responsible for and expressly disclaim all warranties of any kind with respect to third-party content, products, and services. Oracle Corporation and its affiliates will not be responsible for any loss, costs, or damages incurred due to your access to or use of third-party content, products, or services.

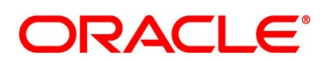

# **Contents**

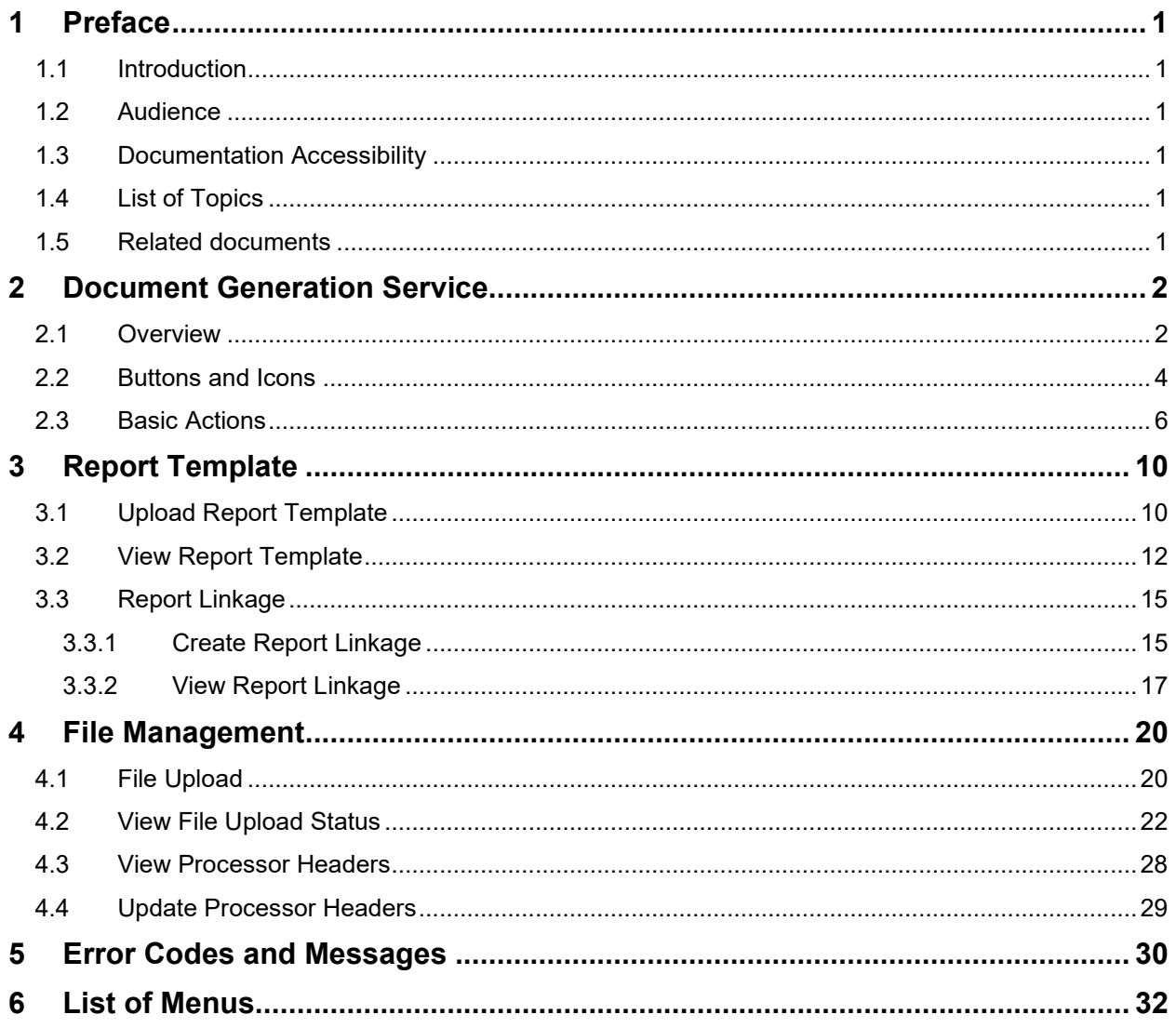

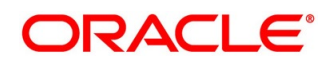

# <span id="page-3-0"></span>**1 Preface**

### <span id="page-3-1"></span>**1.1 Introduction**

This user guide is designed to help you quickly get acquainted with the many functions routinely executed every day.

# <span id="page-3-2"></span>**1.2 Audience**

This user guide is intended for the central administrator of the Bank who controls the system and application parameters and ensures smooth functionality and flexibility of the banking application.

# <span id="page-3-3"></span>**1.3 Documentation Accessibility**

For information about Oracle's commitment to accessibility, visit the Oracle Accessibility Program website at [http://www.oracle.com/pls/topic/lookup?ctx=acc&id=docacc.](http://www.oracle.com/pls/topic/lookup?ctx=acc&id=docacc)

# <span id="page-3-4"></span>**1.4 List of Topics**

This guide is organized into the following topics:

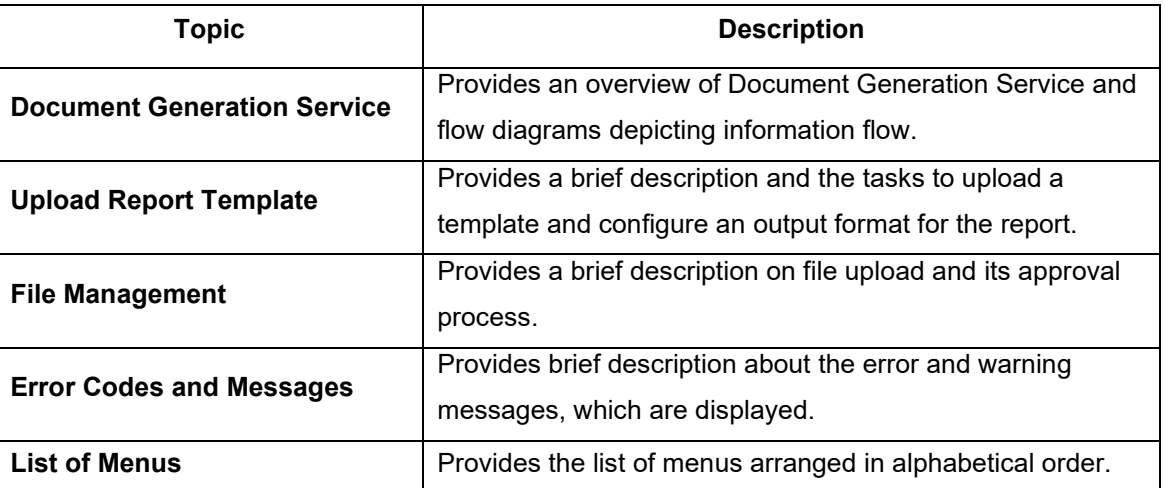

### **Table 1: List of Topics**

# <span id="page-3-5"></span>**1.5 Related documents**

For information related to other micro services of Oracle Banking Microservices Architecture, refer the following documentation:

• Oracle Banking Common Core User Guide

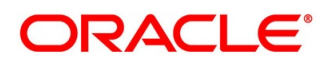

# <span id="page-4-0"></span>**2 Document Generation Service**

### <span id="page-4-1"></span>**2.1 Overview**

In Oracle Banking Microservices Architecture, a reporting subdomain is introduced to generate account statement and advices that can be printed or emailed.

Following are the generic areas, where these statements and advices are expected to be used:

- Periodic communication to customers (For example, Account Statements)
- Adhoc communication (For example, Advices)
- Internal Bank statements

The flowchart below gives a high-level knowledge about the process of collecting and generating the statement:

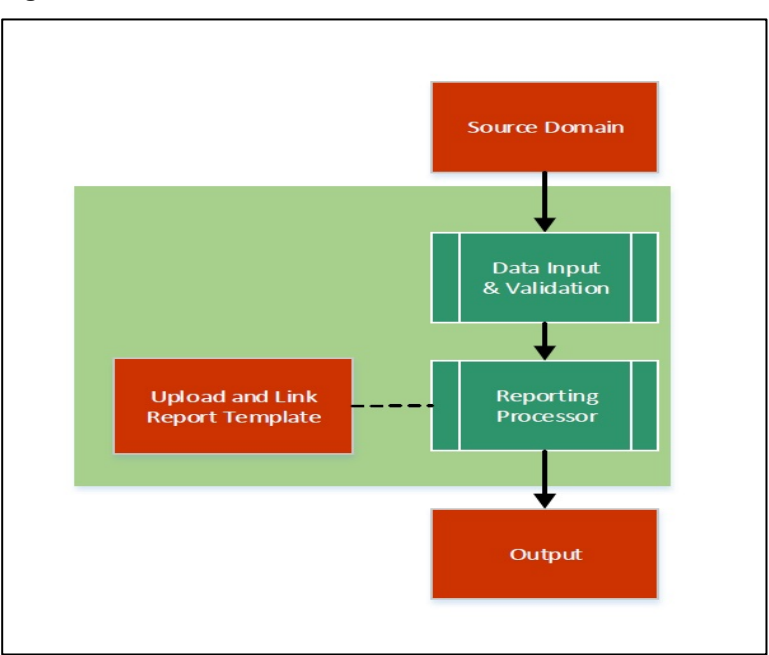

#### **Figure 1: Document Generation Service**

A detailed explanation of the flowchart is as follows:

- 1. Financial institutions, wanting to generate a report in a specified format, can create their own report template.
- 2. The Report Services module accepts the template as input by way of upload. For each template, the output format and template ID is configured.

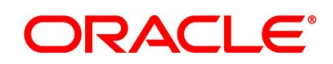

- 3. Once the report request is received from the Source domain, based on the report name, system identifies the report to be generated.
- 4. As per the template configuration, system fetches additional data from the source domain.
- 5. The Report Maintenance module generates the output file, as per defined format in report template linked to the report ID. Here,
- 6. Reports can be generated on adhoc or scheduled basis.
- 7. The output destination of the report is a file store location as per configuration.
- 8. Now, let's understand the role of a maker and checker in the reporting flow using the system: Following actions can be performed on the Completed Tasks menu:

#### **Figure 2: Report Maintenance**

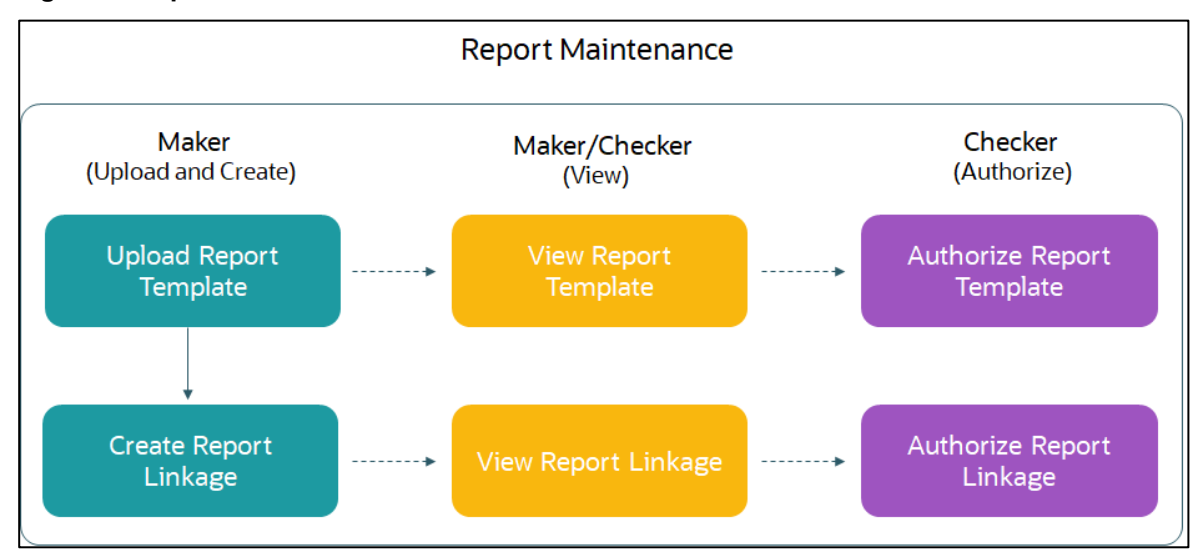

#### **Maker:**

- Uploads a report template.
- View the report template.
- Link the uploaded report.
- View the report linkage.

#### **Checker:**

- View and authorize the report template uploaded.
- View and authorize the linkage created by the maker.

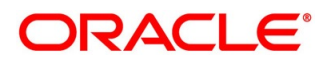

# <span id="page-6-0"></span>**2.2 Buttons and Icons**

The following icons are used in Document Generation Service.

#### **Table 2: Action Icons**

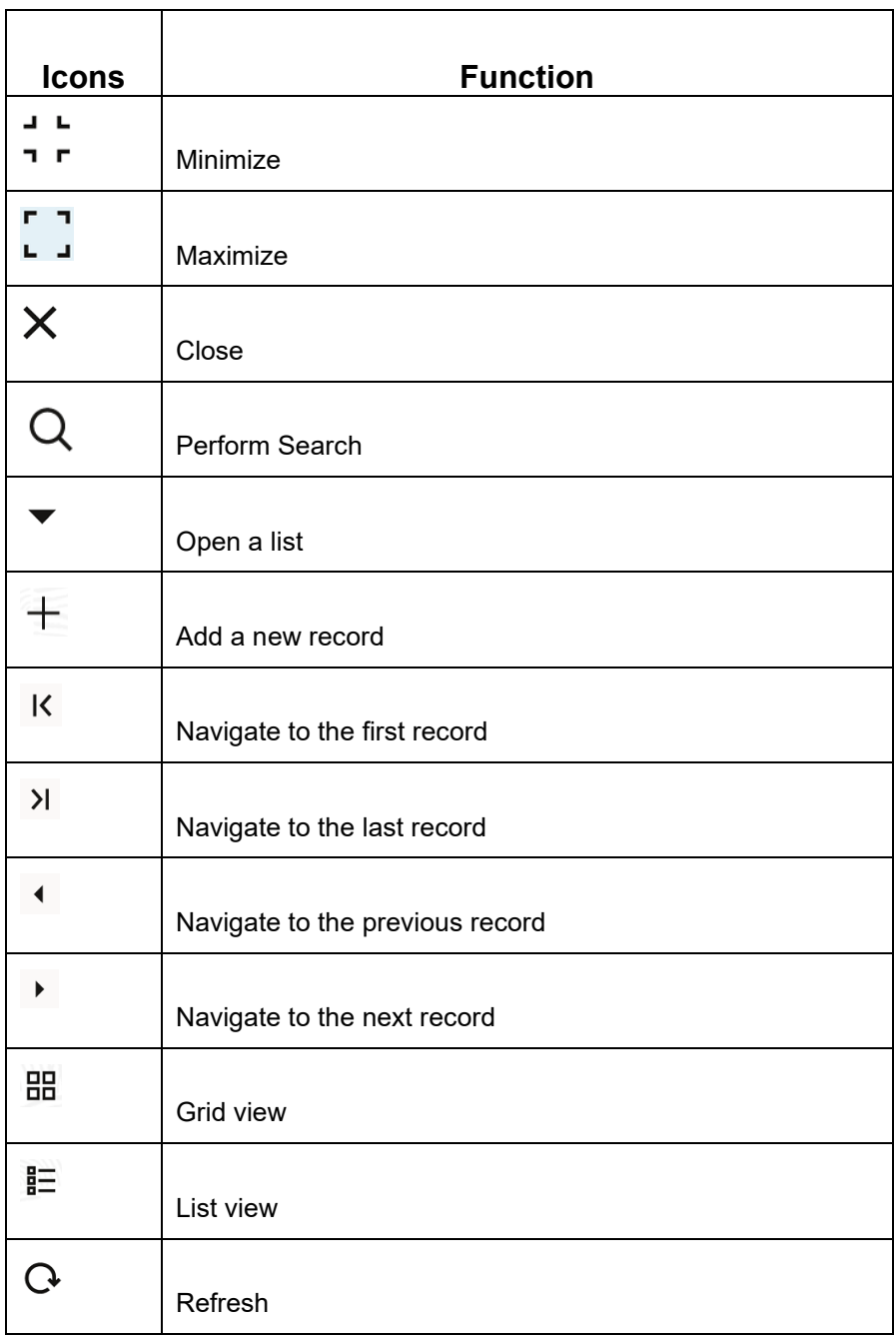

### **Table 3: Audit Icons**

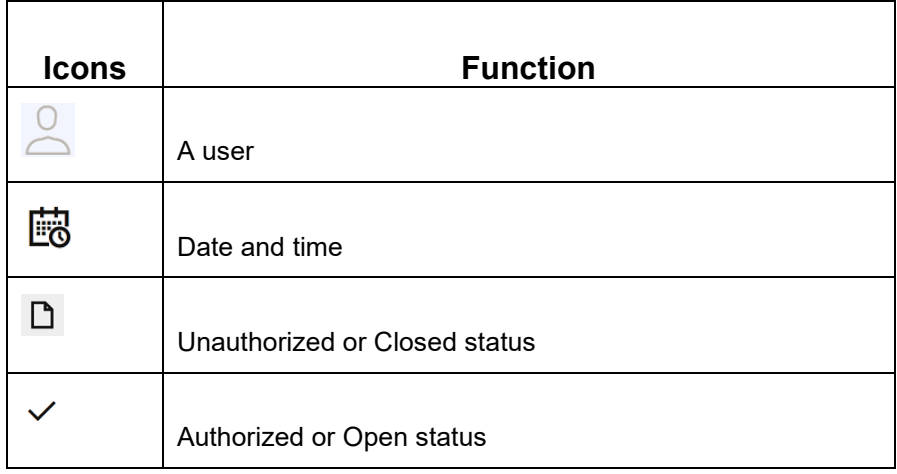

#### **Table 4: Widget Icons**

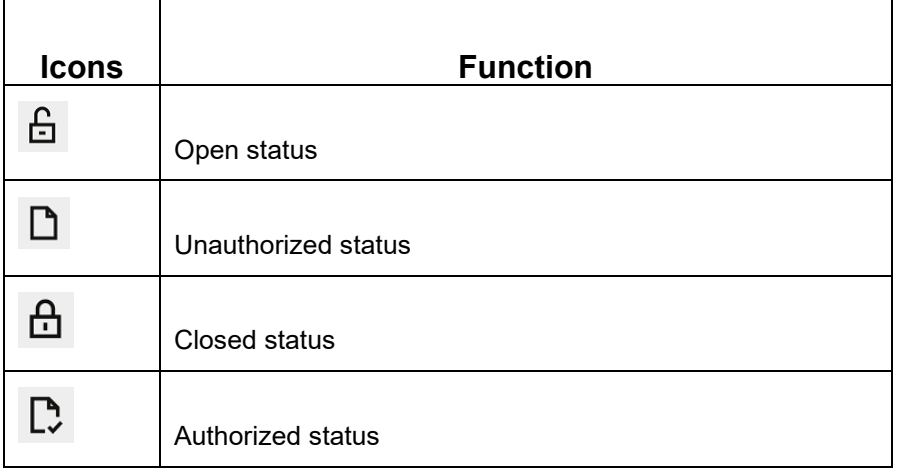

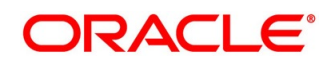

# <span id="page-8-0"></span>**2.3 Basic Actions**

Most of the screens contain buttons to perform all or few of the basic actions. The table below gives a snapshot of them:

#### **Table 5: Basic Actions**

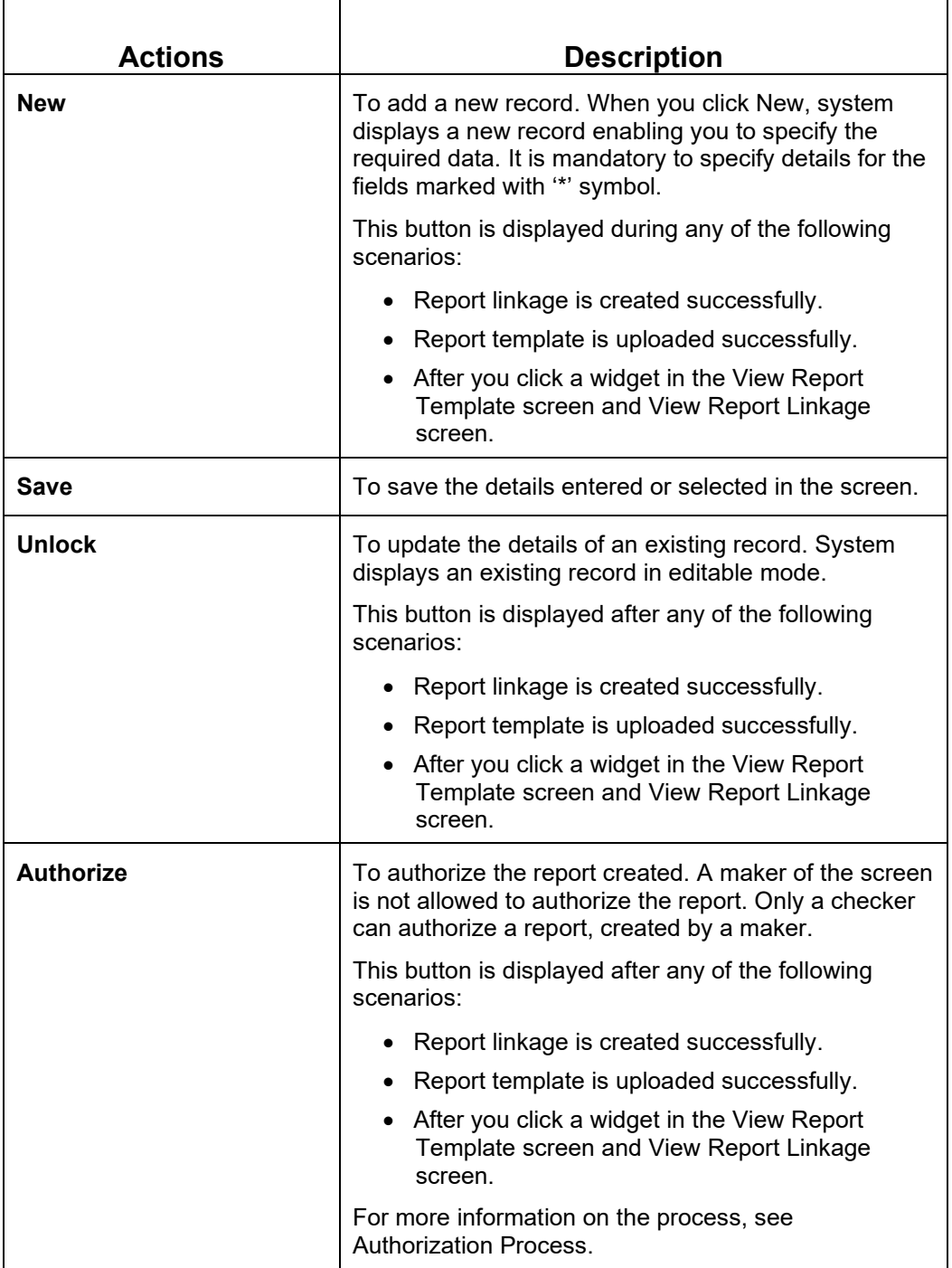

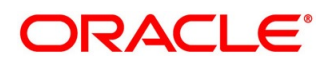

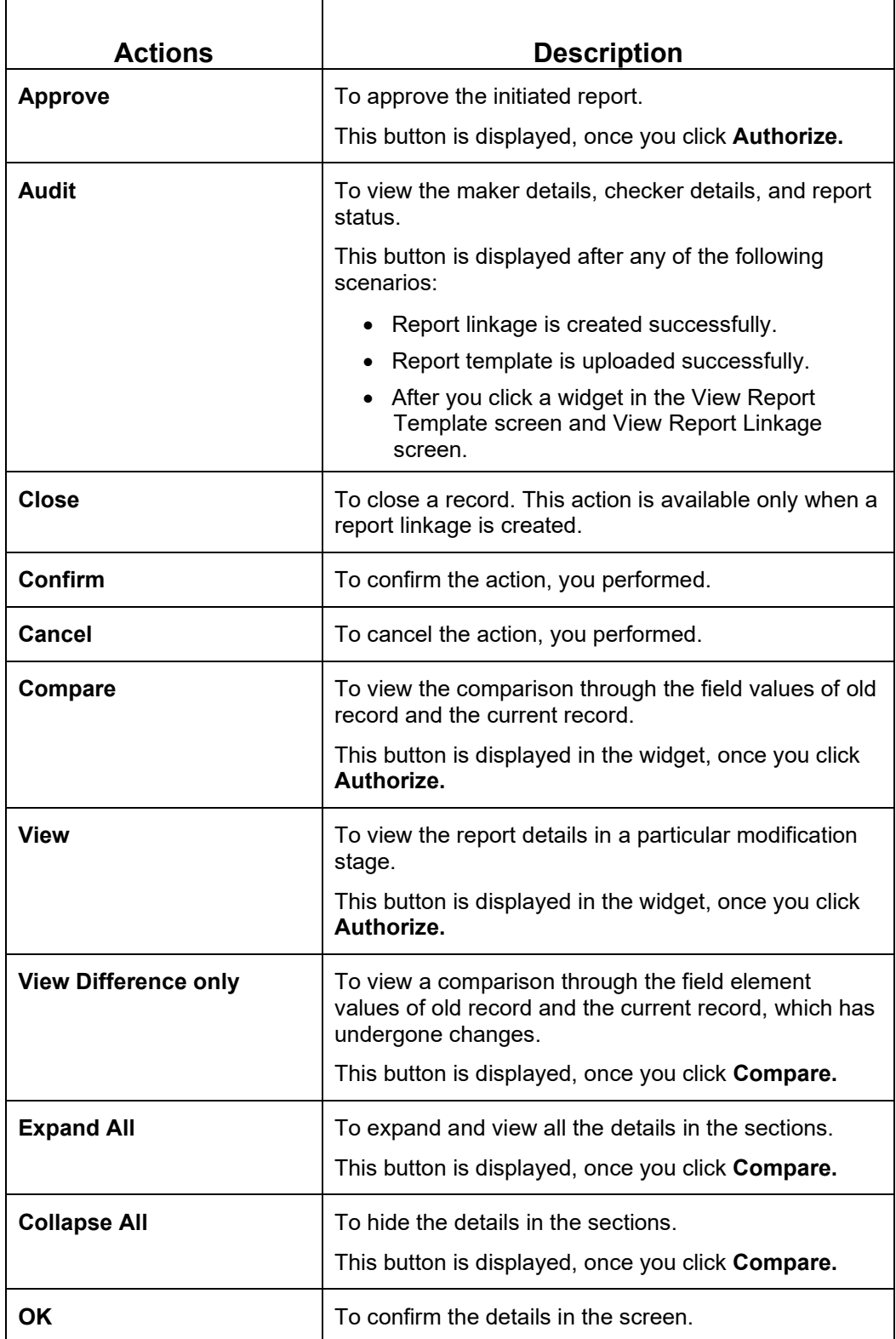

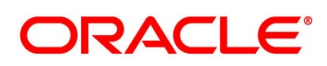

#### **Authorization Process**

To authorize and approve a report, you need perform the following actions:

- 1. Navigate to the required screen.
- 2. Click **Authorize**. The reports pending for authorization are displayed.
- 3. Select the required report and click **Approve**.

The report details are displayed in a widget. If you have modified the report twice, system displays two widgets with respective modification number along with the modified details.

- 4. Enter remarks for the approving the report in the **Remarks** field.
- 5. Click **Confirm** and authorize the reports.

The reports are authorized successfully.

A brief description of the fields is given below:

#### **Table 6: Authorization Process - Field Descriptions**

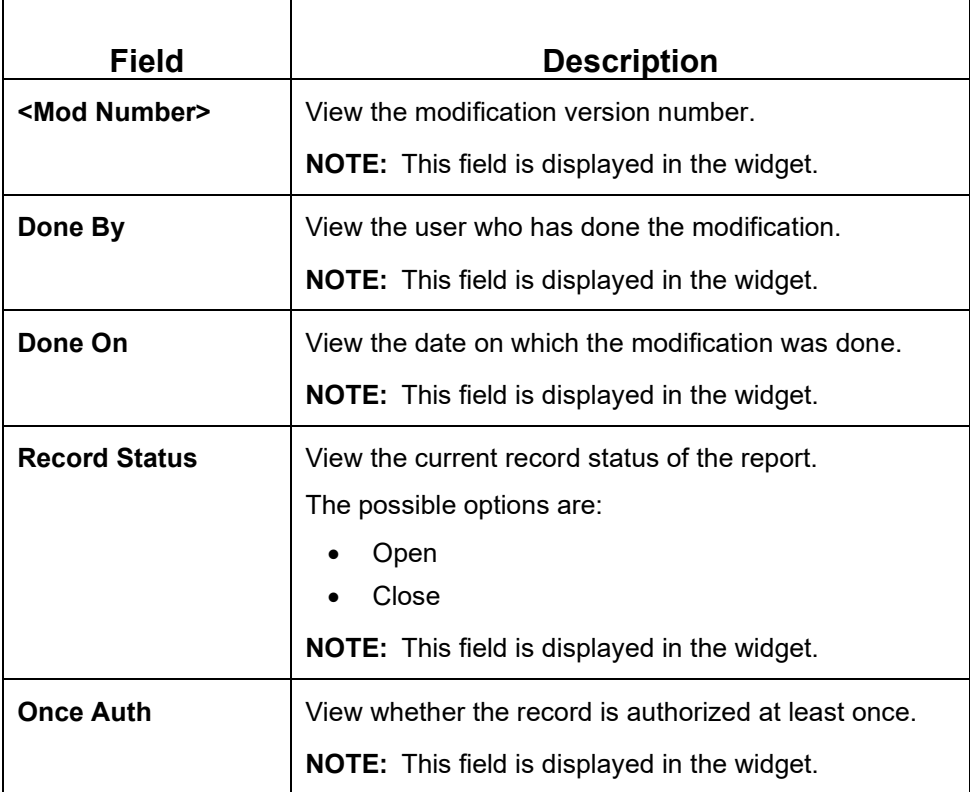

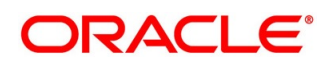

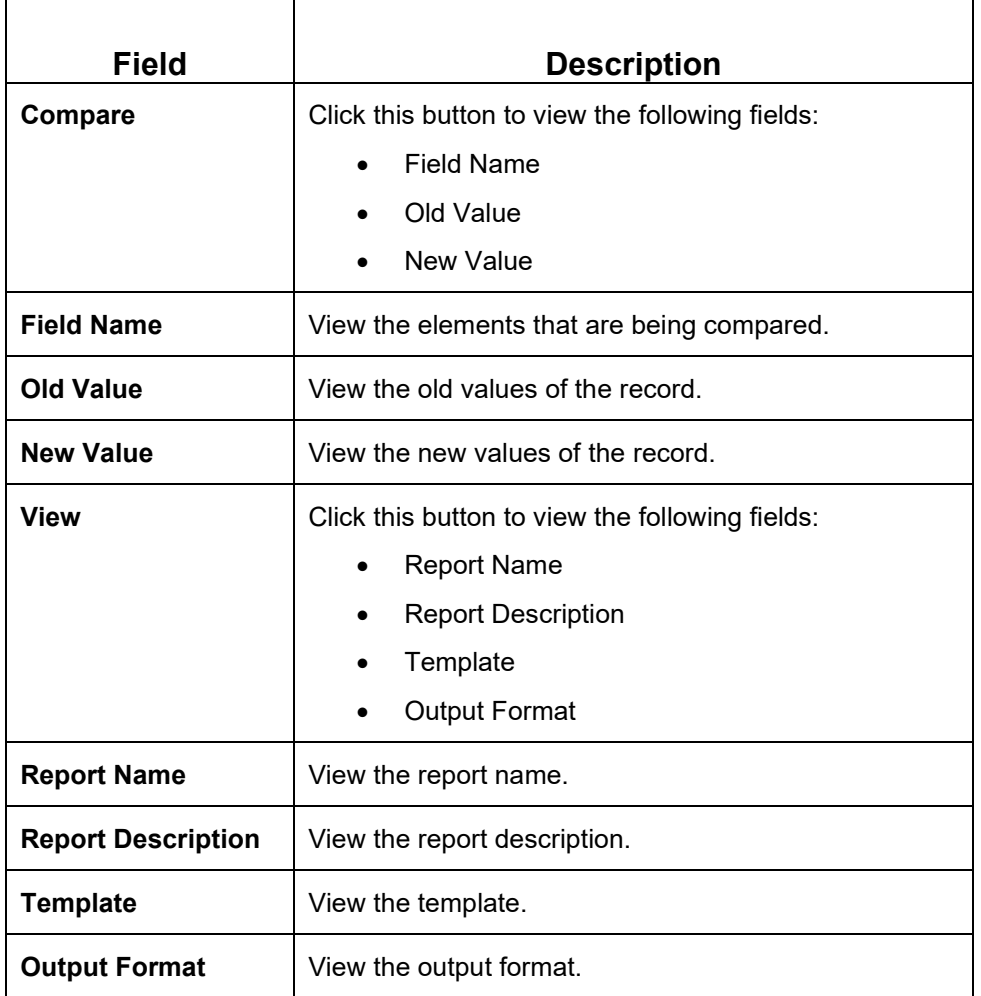

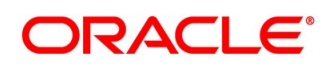

# <span id="page-12-0"></span>**3 Report Template**

In this section, you can perform the following actions:

- Upload report template.
- View uploaded report template format.
- Update the report template format if required.
- User is allowed only to modify a Report Template once created. Option to delete is unavailable.

# <span id="page-12-1"></span>**3.1 Upload Report Template**

Using this screen, you can upload a template and configure an output format for the report as per your requirement.

#### **To create a report linkage:**

- 1. Click Maintenance > Report Maintenance > Report Template > Upload Report Template screen.
	- → The **Upload Report Template** screen displays.

#### **Figure 3: Report Template Screen**

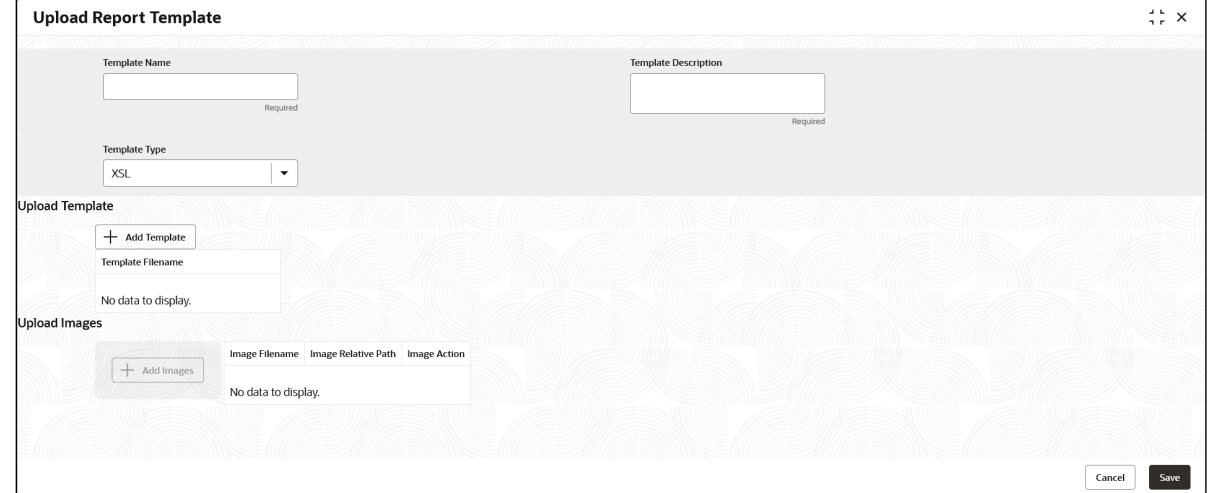

- 2. Enter a unique template name in the **Template Name** field.
- 3. Enter the template details in the **Template Description** field.
- 4. Select a template format to be uploaded from **Template Type** list.
- 5. In the Upload Template section, click **Add Template** to add template. You can upload a template from your local machine or from specific location.
- If you need to change the uploaded template, you can click **Replace Template**.
- 6. In the Upload Images section, click **Add Images**. You can upload multiple images if required.
	- To delete the uploaded image, click **Delete** from the **Image Action** field.
- 7. Click **Save**.

The report is successfully uploaded and can be viewed using the **View Report Template** screen.

• For actions that can be performed further, refer the Basic Actions section.

#### **Modify Fields**

Click **Unlock**, to modify the following fields:

- Template Description
- Template Type
- Upload Template section
- Upload Images section

A brief description of the fields is given below:

#### **Table 7: Upload Report Template-Field Description**

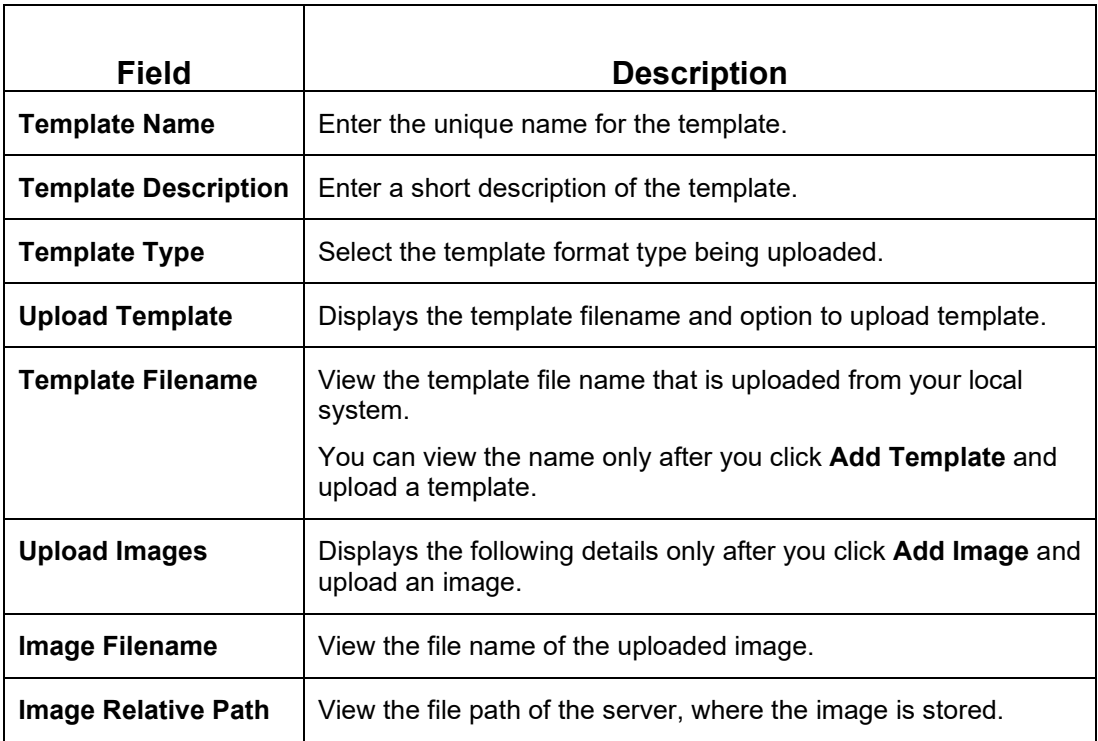

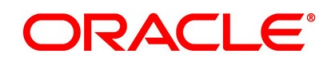

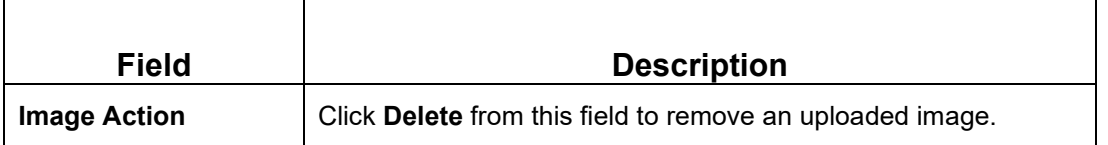

### <span id="page-14-0"></span>**3.2 View Report Template**

Using this screen, you can view the template uploaded using the Upload Report Template screen. The status of the uploaded report is displayed as **Unauthorized** and **Open**. Once the checker authorizes the report, the status is updated to **Authorized** and **Open**.

#### **To view an uploaded report:**

- 1. Click Maintenance > Report Maintenance > Report Template > View Report Template screen.
	- → The **View Report Template** screen displays.

#### **Figure 4: View Report Template**

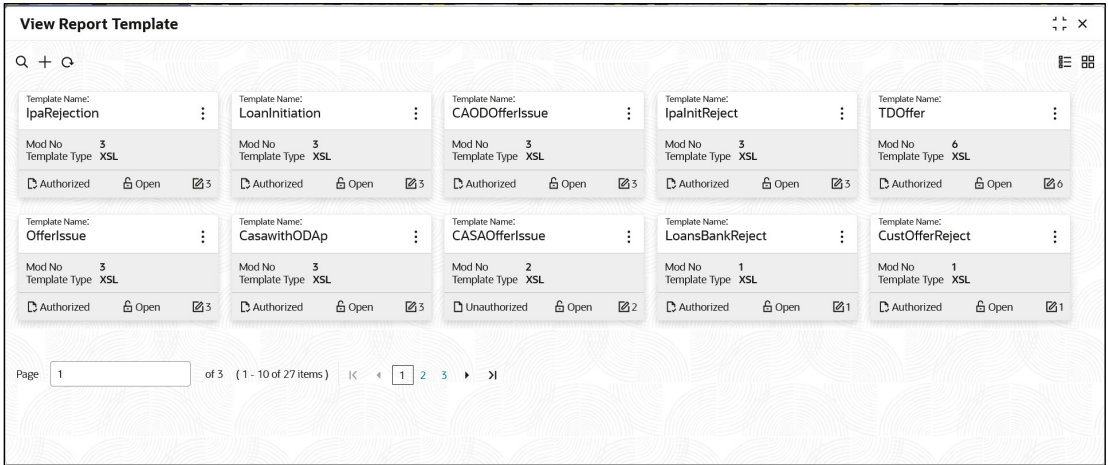

- 2. Click  $\frac{1}{2}$
- 3. Enter the search criteria to fetch the required report.
- 4. Click **Search**.
- 5. Click the widget to view the uploaded report details. The details are displayed in the Template Maintenance screen.
- 6. After viewing the details, you can perform any action on a report mentioned in the Basic Actions section.

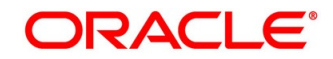

### **Modify Fields**

Click **Unlock**, to modify the following fields:

- Template Description
- Template Type
- Upload Template section
- Upload Images section

A brief description of the fields is given below:

#### **Table 8: View Report Template-Field Description**

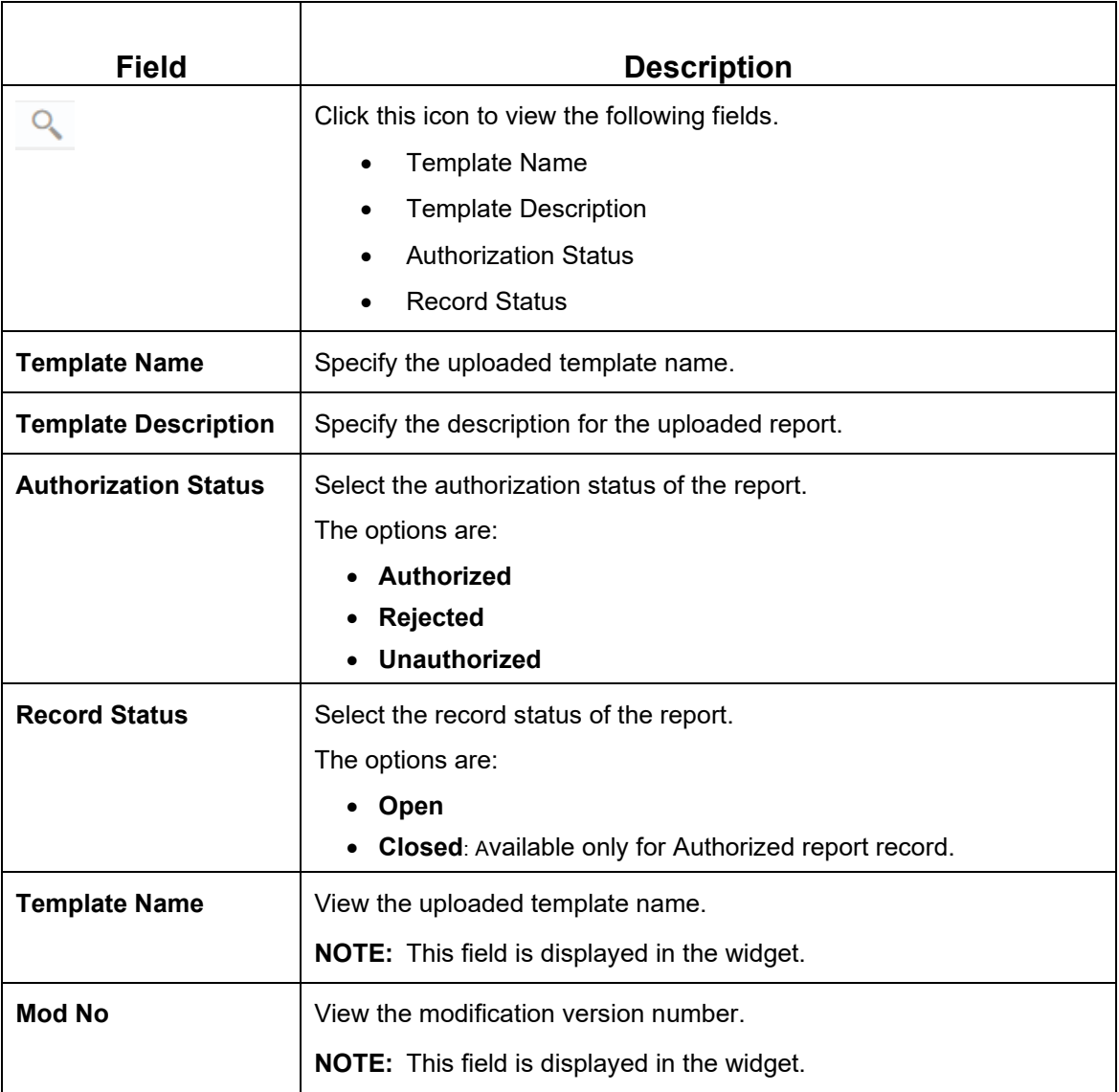

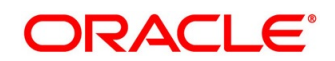

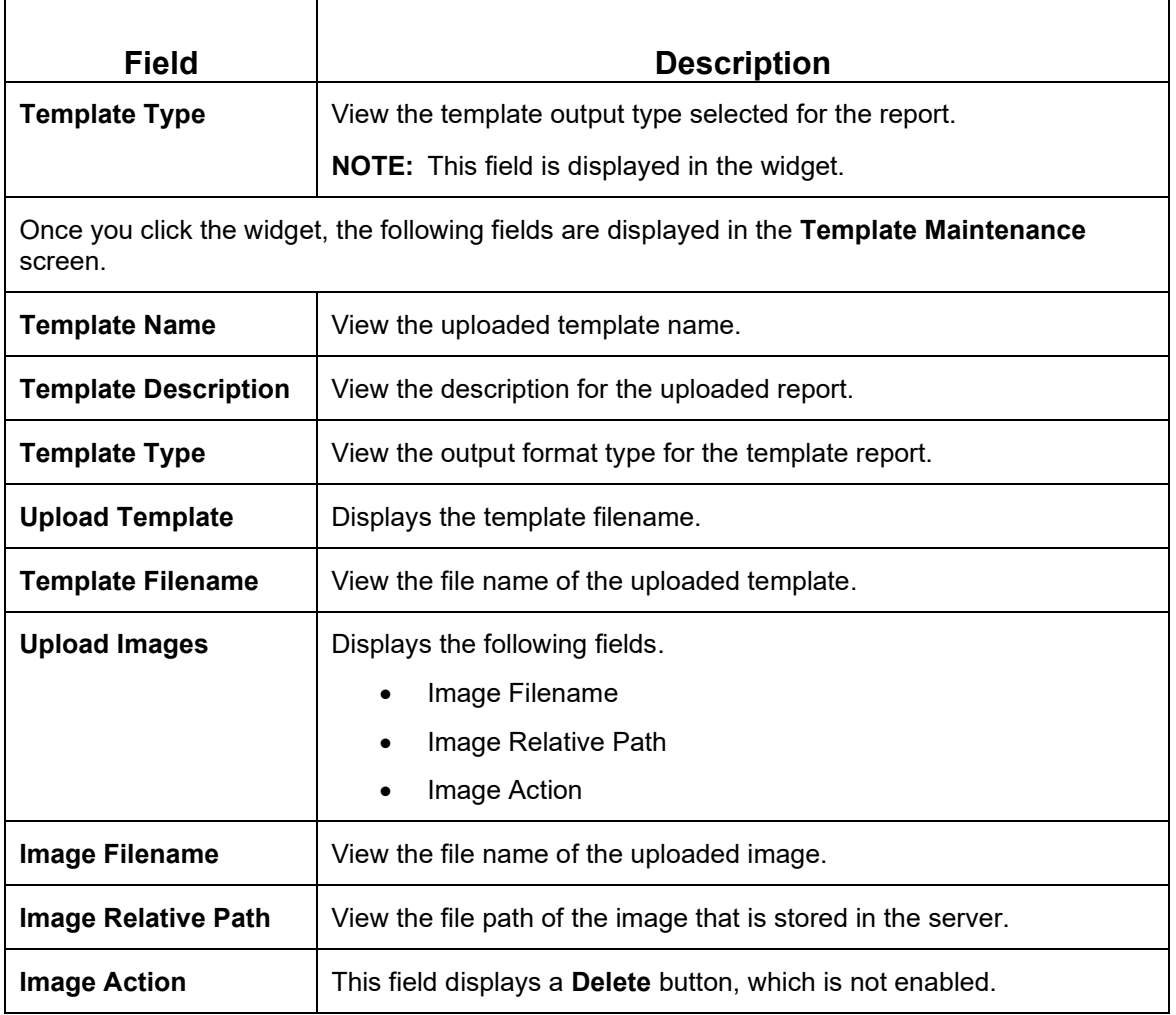

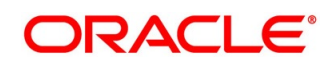

### <span id="page-17-0"></span>**3.3 Report Linkage**

In this section, you can perform the following actions:

- Link uploaded report templates to specific reports.
- Select the output format for the report.
- View or update the report template linkage.

### <span id="page-17-1"></span>**3.3.1 Create Report Linkage**

Using this screen, you can link the uploaded report templates to the specific reports. The report templates are uploaded using the Upload Report Template screen. Once a report template is uploaded successfully, you can link it to multiple reports.

#### **To create a report linkage:**

1. Click Maintenance > Report Maintenance > Report Linkage > Create Report Linkage screen.

→ The **Create Report Linkage** screen displays.

#### **Figure 5: Create Report Linkage Screen**

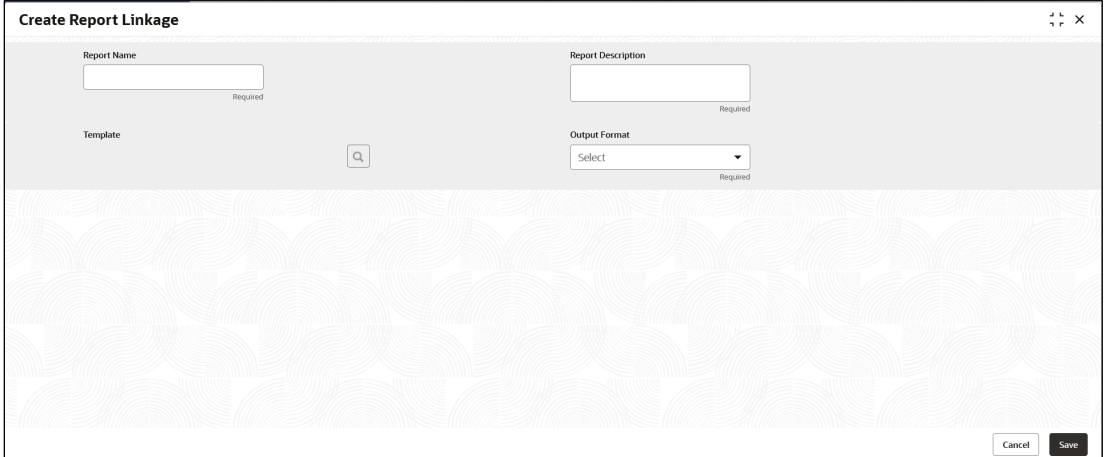

- 2. Enter a unique report name in the **Report Name** field.
- 3. Enter the report details in the **Report Description** field.
- 4. Select a template to be attached to the report from **Template** list. You can use search to locate the required template.
- 5. Enter the name in the **Template Name** field.
- 6. Click **Fetch** and select the template displayed in the **Template Name** field.

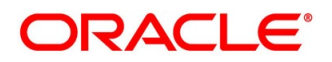

- 7. Select the required output format for the report from the **Output Format** list.
- 8. Click **Save**.

The report is successfully linked and can be viewed using the View Report Linkage screen.

• For actions that can be performed further, see the Basic Actions section.

#### **Modify Fields**

Click **Unlock**, to modify the following fields:

- Report Description
- Template
- Output Format

A brief description of the fields is given below:

#### **Table 9: Create Report Linkage- Field Description**

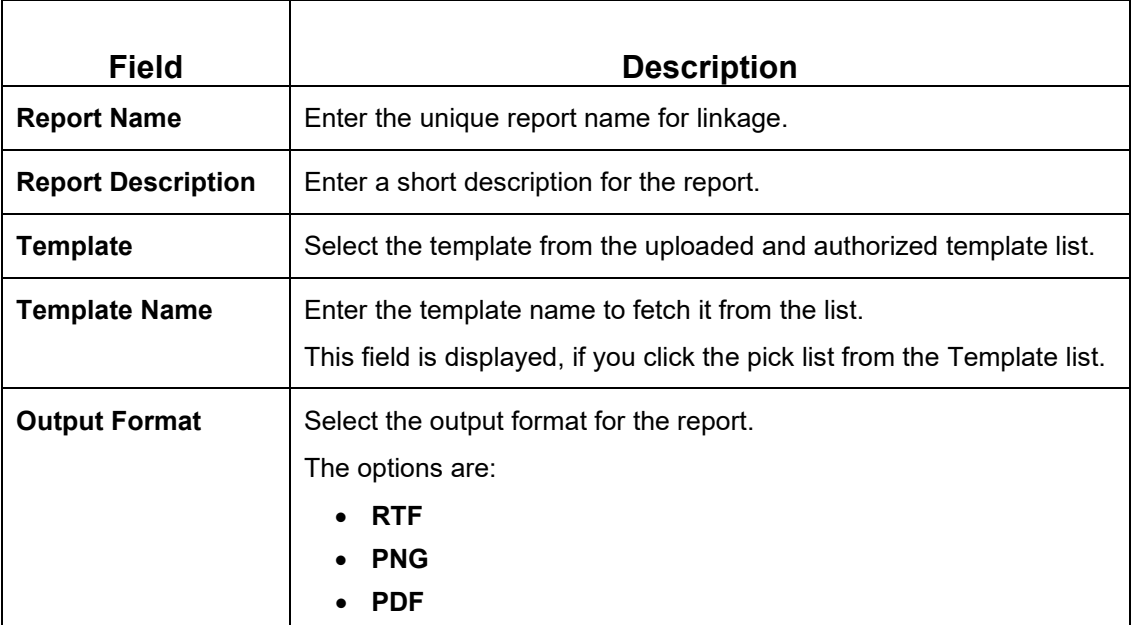

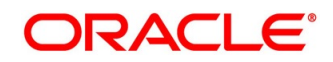

### <span id="page-19-0"></span>**3.3.2 View Report Linkage**

Using this screen, you can view the report linkage created using the Create Report Linkage screen. The status of the report linkage is displayed as Unauthorized and Open. Once the checker authorizes the report, the status is updated to Authorized and Open.

To view a report linkage:

1. Click Maintenance > Report Maintenance > Report Linkage > View Report Linkage screen.

→ **The View Report Linkage** screen displays.

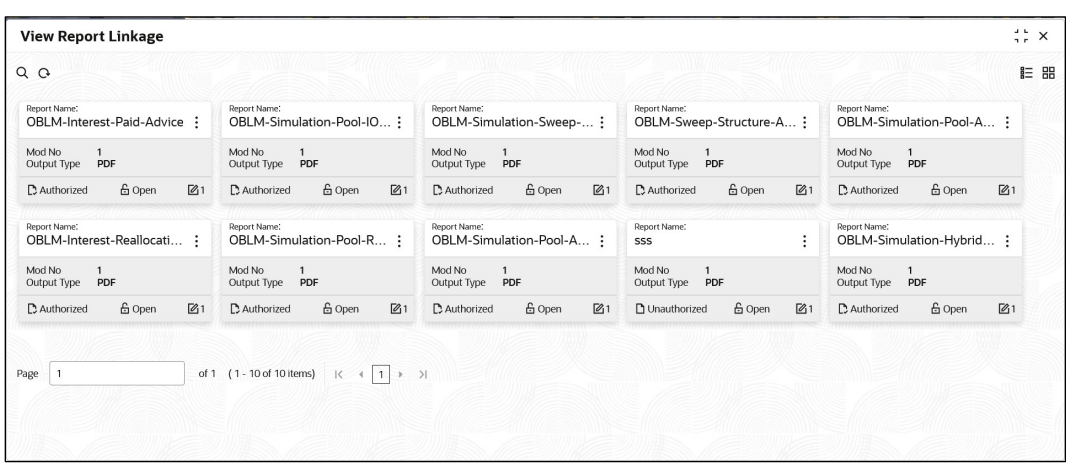

#### **Figure 6: View Report Linkage**

- 2.  $Click \n^Q$
- 3. Enter the search criteria to fetch the required report.
- 4. Click **Search**.
- 5. Click the widget to view the report linkage details.

The details are displayed in the **Report Maintenance** screen.

6. After viewing the details, you can perform any action on a report mentioned in the Basic Actions section.

#### **Modify Fields**

Click **Unlock**, to modify the following fields:

- Report Description
- **Template**

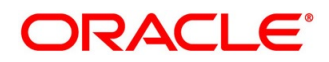

#### • Output Format

A brief description of the fields is given below:

### **Table 10: View Report Linkage - Field Description**

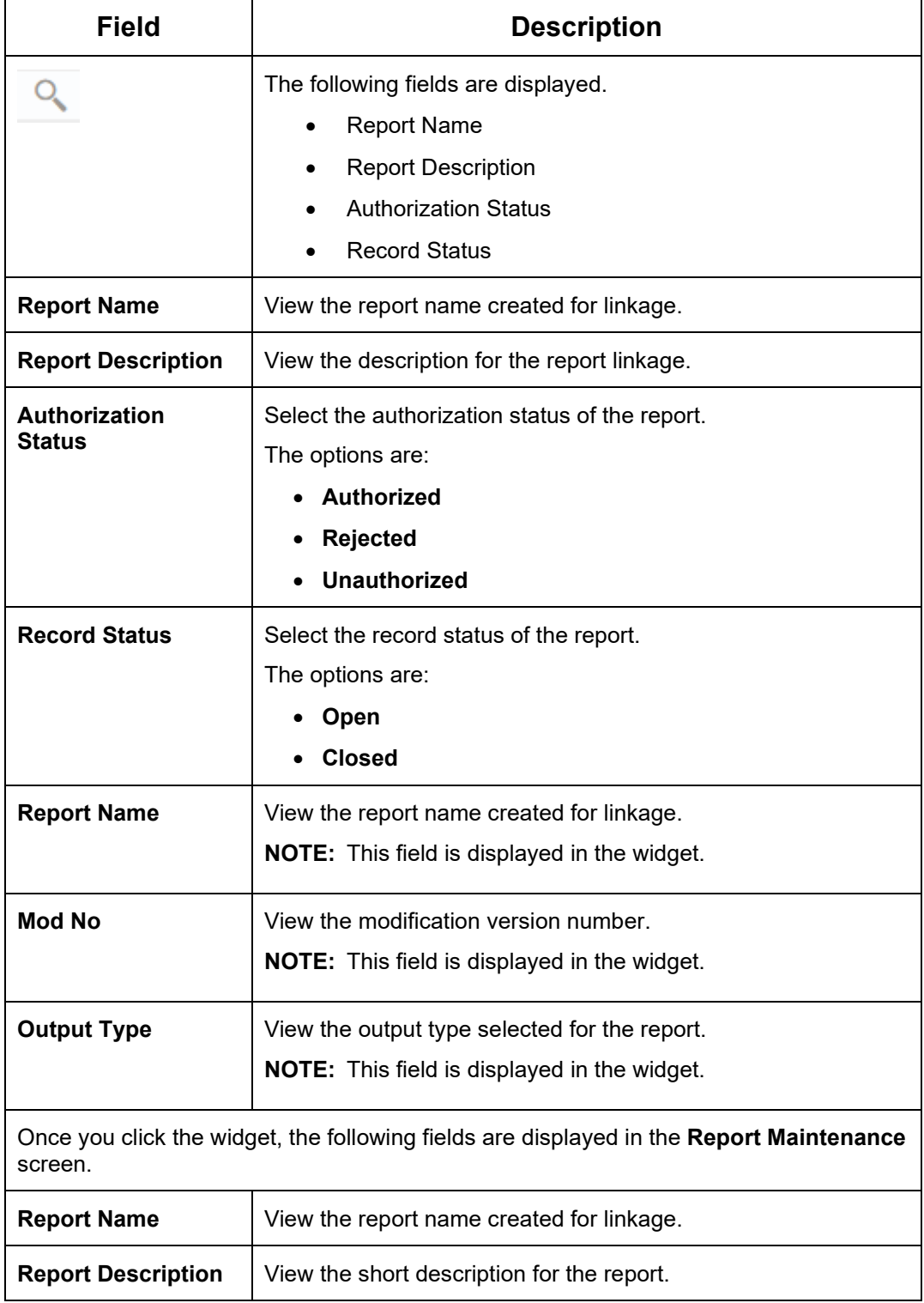

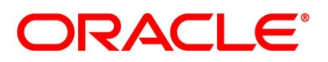

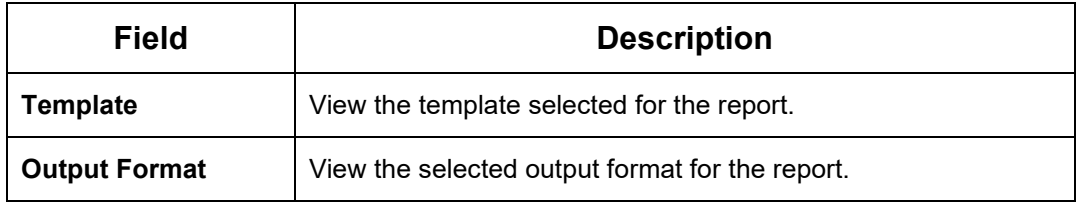

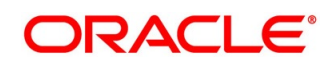

### <span id="page-22-0"></span>**4 File Management**

File Management enables the bank user to upload the files according to agreed operational and business rules, also allows the users to view the status of the files and records uploaded. The user can view and download the files which went to the error status.

File Management provides the option to approve the entire file (File Level approval) or each record uploaded as a part of the file (Record level approval).

The user can perform the following actions:

- Upload a File
- View Uploaded Files and status of file and its records
- Approve a File (File Level & Record Level approval)
- Reject a File
- Download a File
- View the Remarks (if any)

### <span id="page-22-1"></span>**4.1 File Upload**

Using this screen, the user can upload single file or multiple files at once.

#### **To upload a file:**

- 1. On **Home** screen, click **File Management**. Under **File Management**, click **File Upload**.
	- → The **File Upload** screen displays.

#### **Figure 7: File Upload**

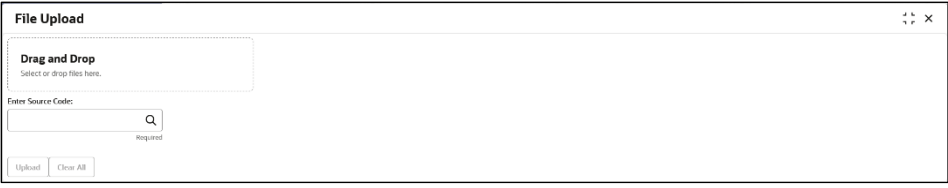

- 2. Drag and Drop the file or Select the file from the local drive.
- 3. Click **Search** icon to fetch and select the **Source Code** for the selected file.
	- → The **List of Source Codes** popup screen displays.

#### **Figure 8: List of Source Codes**

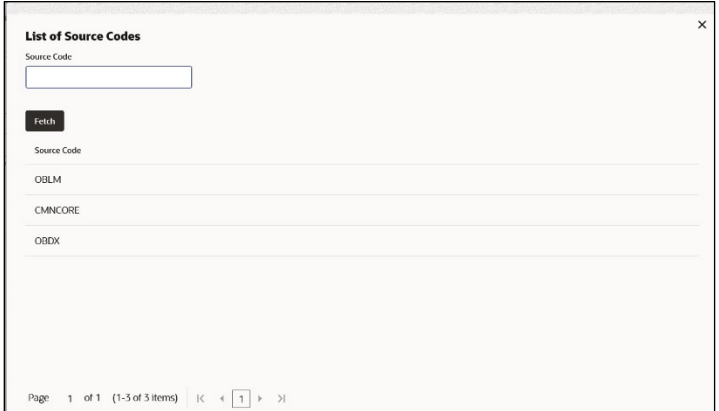

- 4. Click **Upload** to upload the selected file.
	- → The Files Upload Status popup screen displays.

#### **Figure 9: Files Upload Status**

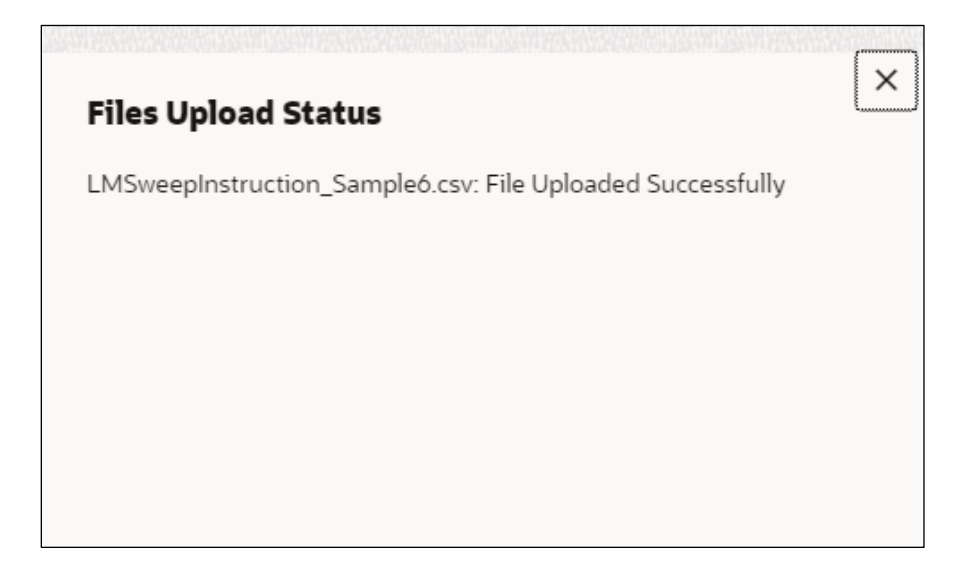

5. Click **Clear All** to clear the selected file.

**NOTE:** Files which have the same name as the already existing file can't be uploaded.

In case the already uploaded files are rejected, then a file with the same file name can be uploaded and this is indicated in the version number of a rejected file as explained below.

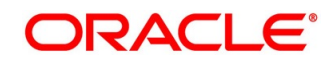

# <span id="page-24-0"></span>**4.2 View File Upload Status**

Using this screen, the user can view the status of the uploaded files and approve the same in both File level and Record Level.

#### **To view the status of the uploaded file:**

- 1. On **Home** screen, click **File Management**. Under **File Management**, click **View File Upload Status**.
	- → The **View File Upload Status** screen displays.

**Figure 10: View File Upload Status**

| <b>View File Upload Status</b>                               |                  |                                        |                 |                                      |                |              |                                   |                                   |           | $\frac{1}{2}$ $\frac{1}{2}$ $\times$ |
|--------------------------------------------------------------|------------------|----------------------------------------|-----------------|--------------------------------------|----------------|--------------|-----------------------------------|-----------------------------------|-----------|--------------------------------------|
| Filter by File Name                                          |                  | Filter by Maker ID                     |                 | Filter by Checker ID                 |                |              |                                   |                                   |           | Refresh                              |
| Filter by Status<br>۰                                        |                  | 曲<br>Filter by Upload Date: Start Date |                 | 茴<br>Filter by Upload Date: End Date |                |              | Clear Filters<br>Filter           |                                   |           | Rejected Files                       |
| File Name 0                                                  | Maker Id 0       | Checker Id C                           | Total Records C | Approved C                           | Successful 0   | Failed 0     | Maker Time Stamp 0                | Checker Time Stamp 0              | Status 0  | Action                               |
| LMAccountVdBalance_ST2_22Mar123.csv                          | <b>AUTOBLM1</b>  | AUTOBLM2                               | 51              | 51                                   | 42             | $\circ$      | 2023-05-05<br>T13:11:40.000+00:00 | 2023-05-05<br>T13:14:07.000+00:00 | Processed | Τŧ                                   |
| LMAccountVdBalance_FUBALOBDX10.csv                           | OBDX01           | OBDX03                                 | $\overline{5}$  | 3                                    | 3              | $\circ$      | 2023-04-07<br>T02.08:18.000+00.00 | 2023-04-07<br>T02:09:09:000+00:00 | Processed | T E                                  |
| LMAccountVdBalance VB1N3.csv                                 | OBDX03           |                                        | $\circ$         | $\circ$                              | $\circ$        | $\circ$      | 2023-02-16<br>T04:55:05.000+00:00 |                                   | Failed    | T E                                  |
| LMAccountVdBalance VB1N2.csv                                 | OBDX03           |                                        | $\circ$         | $\circ$                              | $\circ$        | $\circ$      | 2023-02-16<br>T045415,000+00:00   |                                   | Failed    | T.                                   |
| <b>LMAccountVdBalance VB1N1.csv</b>                          | OBDX03           |                                        | ٠               | $\circ$                              | $\circ$        | $\circ$      | 2023-02-16<br>T045205000+00.00    |                                   | Failed    | Τŧ                                   |
| LMAccountVdBalance.test45.csv                                | <b>VPATUSER1</b> |                                        | ٠               | $\circ$                              | $\circ$        | $\circ$      | 2023-02-07<br>T08:23:43.000+00:00 |                                   | Failed    | $T$ :                                |
| CmcBranchMaint.test15.csv                                    | KANNAN2          | <b>KANNAN1</b>                         | $\overline{2}$  | $\overline{2}$                       | $\overline{2}$ | $\circ$      | 2023-02-06<br>105:42:03:000+00:00 | 2023-02-06<br>T05:42:27.000+00:00 | Processed | Τŧ                                   |
| LMAccountVdBalance_test44.csv                                | <b>KANNANZ</b>   | <b>KANNANI</b>                         | 3               | $\circ$                              | $\circ$        | $\mathbf{0}$ | 2023-02-06<br>T05:57:25.000+00:00 | 2023-02-06<br>T03:58:05.000+00:00 | Approved  | $T +$                                |
| 1 of 54 (1-10 of 532 items)   K + 1 2 3 4 5 5 54 > X<br>Page |                  |                                        |                 |                                      |                |              | 3037-01-10                        | DON'T ALLIA                       |           |                                      |

- 2. Specify the following parameters in the respective fields.
	- **File Name**
	- **Maker ID**
	- **Checker ID**
	- **Status**
	- **Upload Date: Start Date**
	- **Upload Date: End Date**

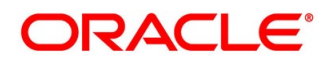

- 3. Click **Filter** the filter the uploaded files in the list.
- 4. Click **Clear Filter** to clear the filter criteria.

A brief description of the fields is given below:

#### **Table 11: View File Upload Status - Field Description**

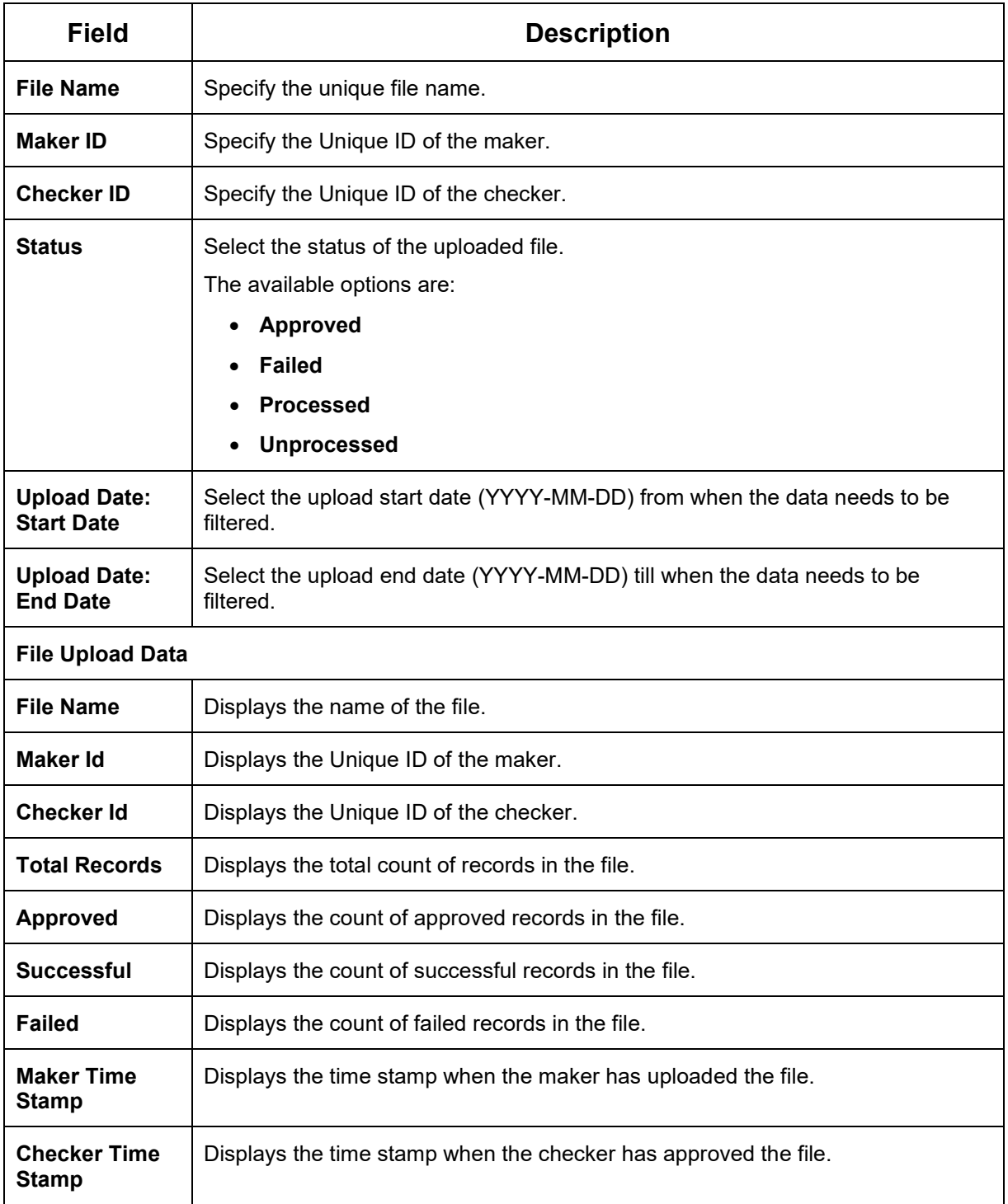

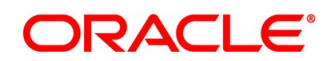

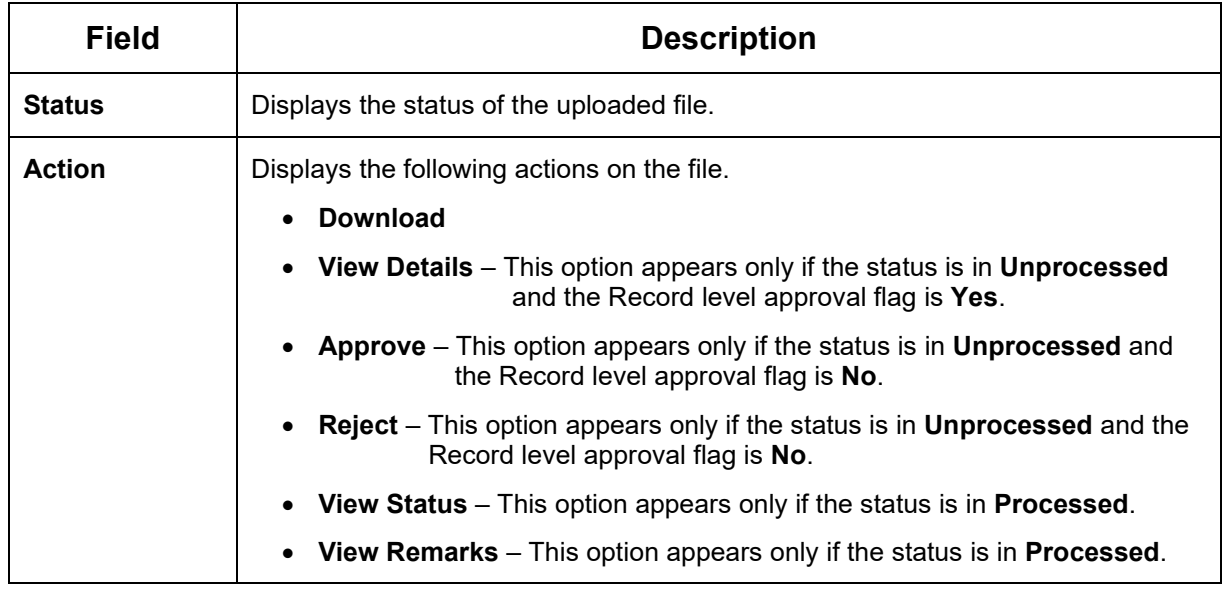

- 5. Click **Refresh** to refresh the file upload list.
- 6. Click **Rejected Files** to view the rejected files.
	- → The **Rejected File Data** screen displays.

#### **Figure 11: Rejected File Data**

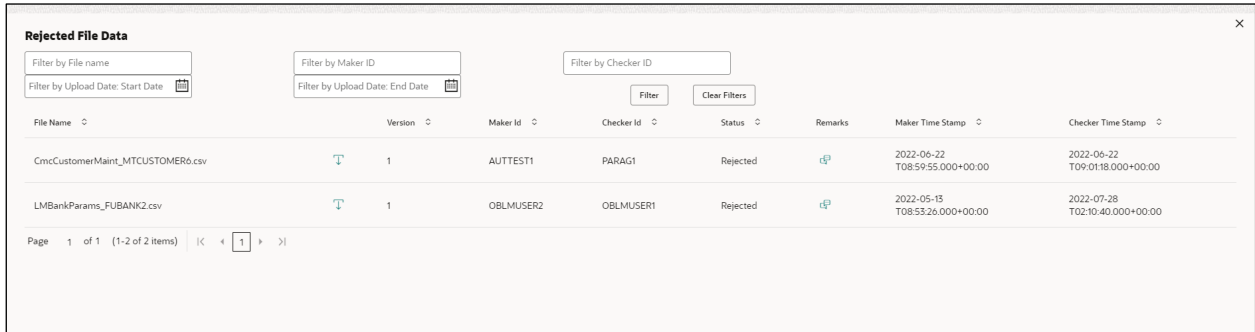

#### **Table 12: Rejected File Data - Field Description**

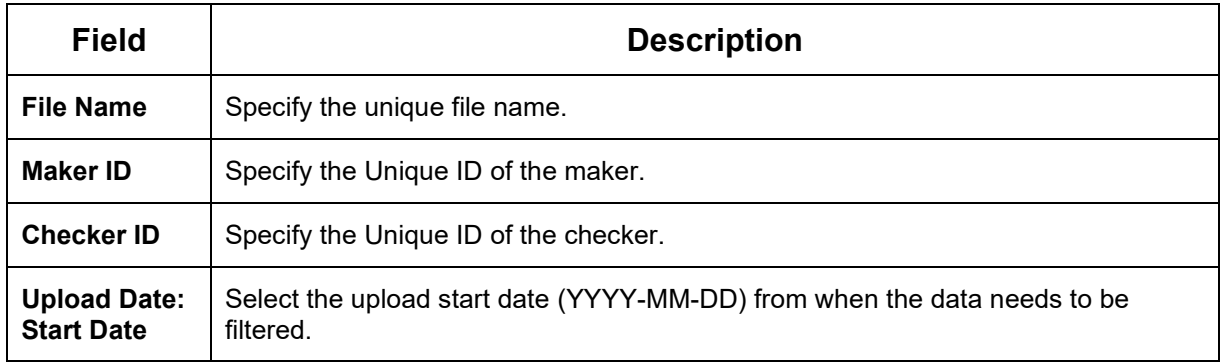

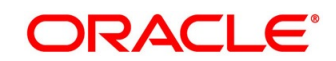

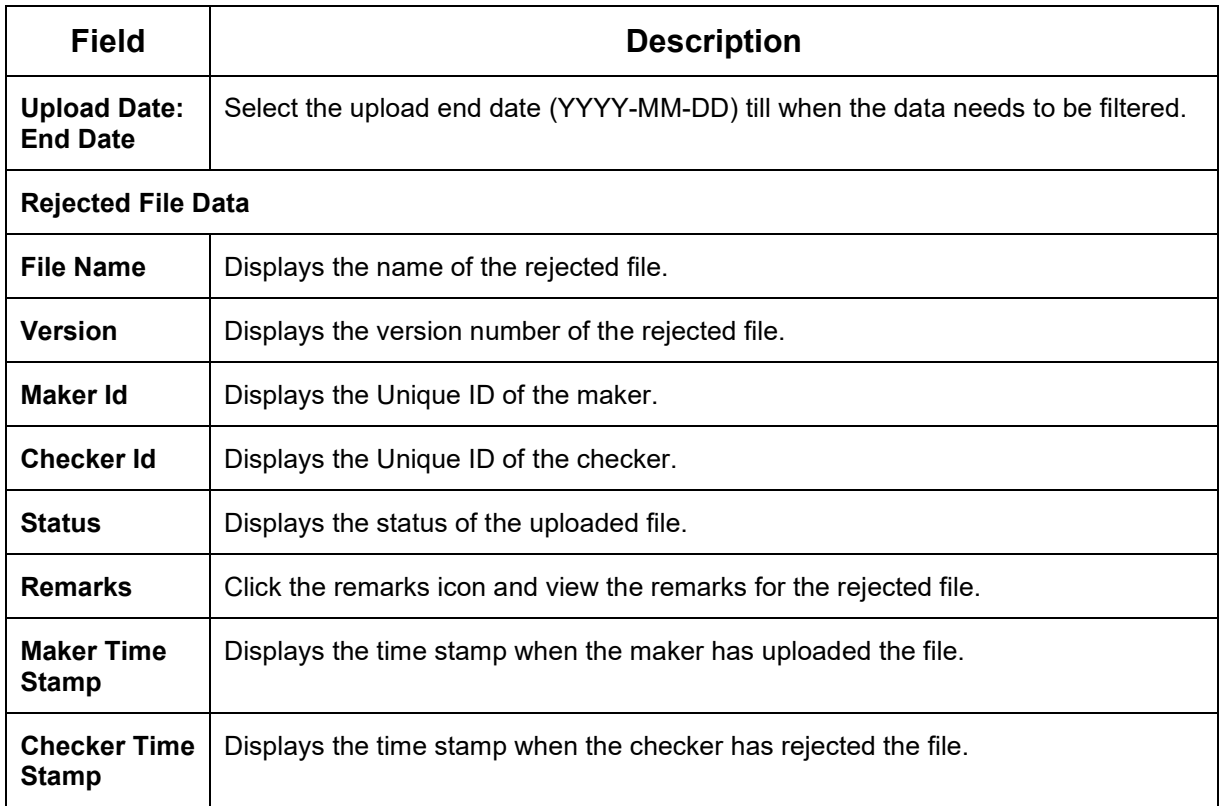

7. Click  $\overline{\mathbb{C}}$  to download the rejected file.

#### **To approve the records in File Level:**

If the Record level approval required property (RECORD\_LEVEL\_APPROVAL column in PLATO\_TM\_FEED table) is maintained as N, the user can only approve the complete file.

8. Click <sup>8</sup> icon and select **Approve** to approve the records in File Level.

→ The **Remarks - Approve** screen displays.

#### **Figure 12: Remarks - Approve**

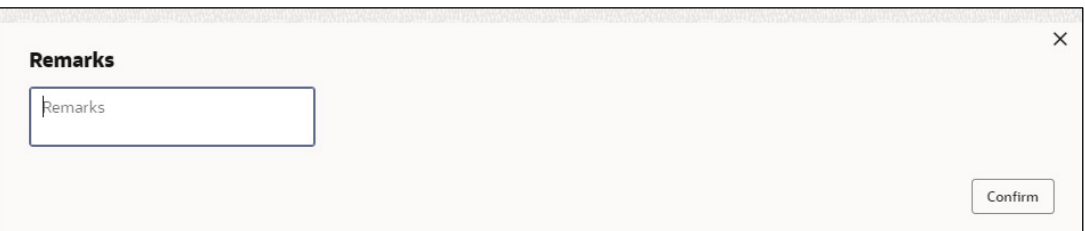

9. Specify the remarks in the text box and Click **Confirm** to approve the file.

#### **To reject the records in File Level:**

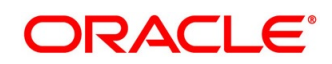

If the Record level approval required property (RECORD\_LEVEL\_APPROVAL column in PLATO\_TM\_FEED table) is maintained as N, the user can only reject the complete file.

10. Click  $\frac{8}{5}$  icon and select **Reject** to reject the records in File Level.

→ The **Remarks - Reject** screen displays.

#### **Figure 13: Remarks - Reject**

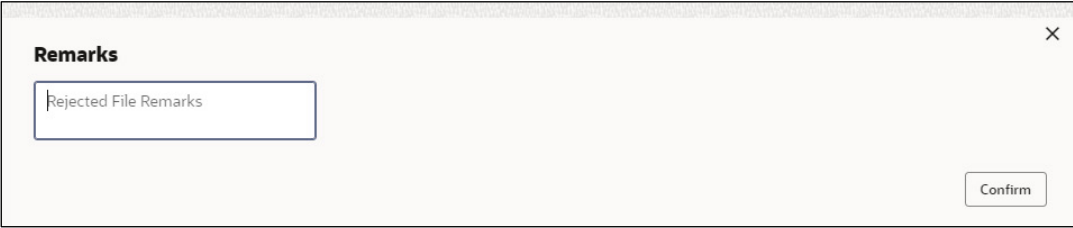

11. Specify the remarks in the text box and Click **Confirm** to reject all the records in the file.

#### **To approve/reject the records in Record Level:**

If the Record level approval required property (RECORD\_LEVEL\_APPROVAL column in PLATO TM FEED table) is maintained as Y, the user can approve or reject the records in Record level.

12. Click  $\frac{8}{3}$  icon and select **View Details** to approve/reject the records in Record Level.

→ The **File Data** screen displays.

**Figure 14: File Data**

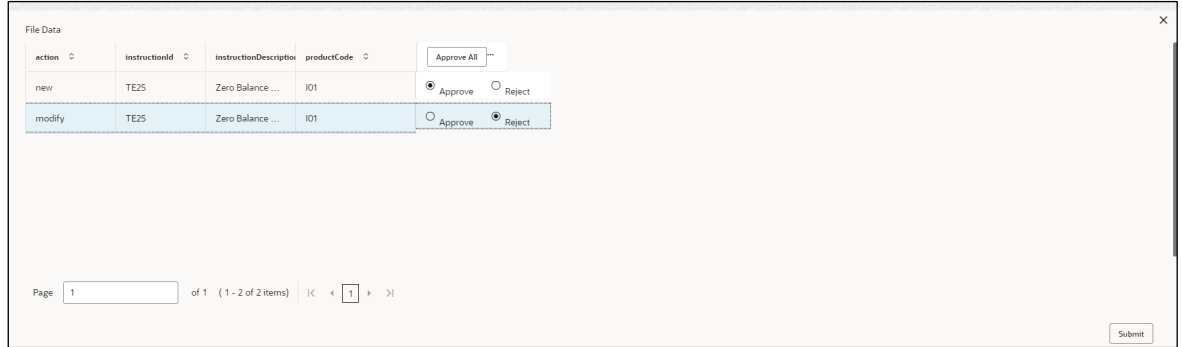

- 13. Click **Approve All** to approve all the records in the file.
- 14. Click **Reject All** to reject all the records in the file.
- 15. Select **Approve** or **Reject** button for all the records in the file.
- 16. Click **Submit** to approve/reject the records in the file.

**NOTE: Submit** button gets enabled once all the records are selected.

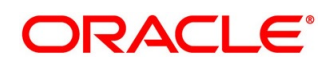

#### **To view the file data for Processed files:**

- 17. Click  $\frac{8}{5}$  icon and select **View Status** to view the status of the records in the file.
	- → The **File Data - Status** screen displays.

#### **Figure 15: File Data - Status**

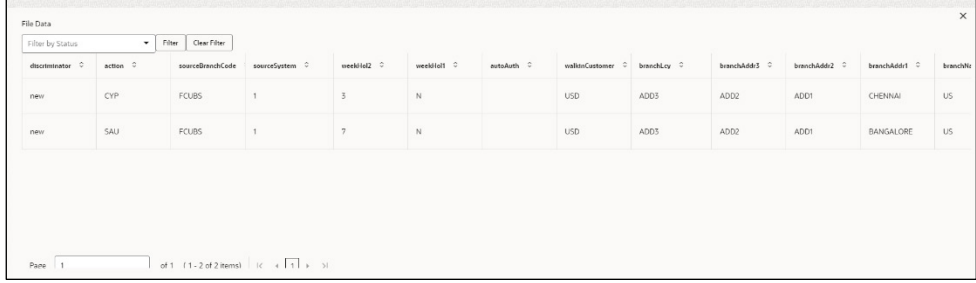

**To view the remarks for Processed files:**

18. Click  $\frac{8}{5}$  icon and select **View Remarks** to view the remarks.

#### → The **Remarks** screen displays.

#### **Figure 16: Remarks**

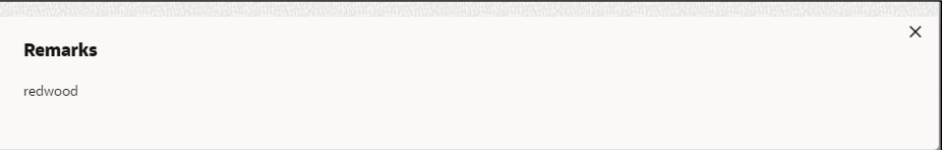

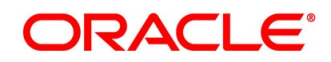

### <span id="page-30-0"></span>**4.3 View Processor Headers**

Using this screen, the user can view the processor headers of the uploaded files.

#### **To view the processor Headers of the uploaded file:**

- 1. On **Home** screen, click **File Management**. Under **File Management**, click **View Processor Headers**.
	- → The **View Processor Headers** screen displays.

**Figure 17: View Processor Headers**

| $\frac{2}{3}$ x<br><b>View Processor Headers</b> |                     |                         |  |  |  |  |
|--------------------------------------------------|---------------------|-------------------------|--|--|--|--|
| Filter by Source Code                            | Filter by Feed Name | Filter<br>Clear Filters |  |  |  |  |
| Processor Headers                                |                     |                         |  |  |  |  |
| <b>Source Code</b>                               |                     | <b>Feed Name</b>        |  |  |  |  |
| <b>OBLM</b>                                      |                     | <b>LMAccountMaint</b>   |  |  |  |  |
| OBLM                                             |                     | <b>LMBranchParams</b>   |  |  |  |  |
| CMNCORE                                          |                     | <b>CmcCustomerMaint</b> |  |  |  |  |
| <b>OBLM</b>                                      |                     | <b>LMCustomerMaint</b>  |  |  |  |  |
| <b>OBLM</b>                                      |                     | <b>LMCountryParams</b>  |  |  |  |  |
| <b>OBLM</b>                                      |                     | <b>LMCurrencyCutoff</b> |  |  |  |  |
| CMNCORE                                          |                     | CmcBranchLocalHoliday   |  |  |  |  |
| OBLM                                             |                     | <b>LMCurrencyParams</b> |  |  |  |  |
| OBDX                                             |                     | ICSpecialCondition      |  |  |  |  |
| CMNCORE                                          |                     | CmcCountryMaint         |  |  |  |  |
| CMNCORE                                          |                     | CmcBICDirectory         |  |  |  |  |
| <b>OBLM</b>                                      |                     | LMInterfaceInstruction  |  |  |  |  |
| CMNCORE                                          |                     | CmcCurrencyExchangeRate |  |  |  |  |
| <b>CMNCORE</b>                                   |                     | CmcCurrencyHoliday      |  |  |  |  |

#### **Table 13: View Processor Headers - Field Description**

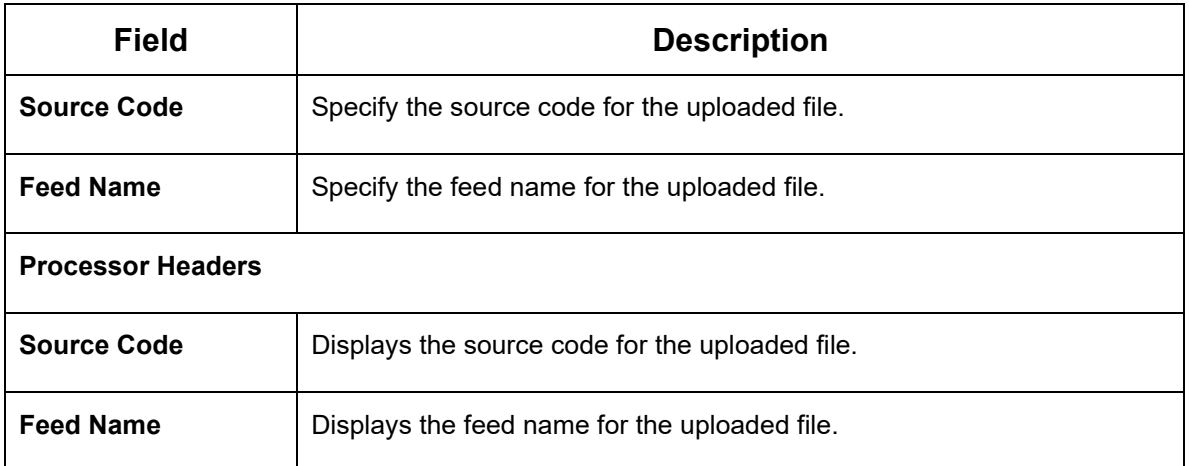

2. To update the processor header, refer the section [Update Processor Headers.](#page-31-0)

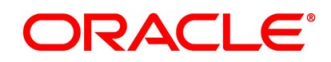

### <span id="page-31-0"></span>**4.4 Update Processor Headers**

Using this screen, the user can update the processor headers of the uploaded file.

#### **To update the processor Headers of the uploaded file:**

- 1. On **Home** screen, click **File Management**. Under **File Management**, click **View Processor Header**.
- 2. Right-click on selected source code and feed name in **View Processor Headers** screen.
- 3. Click **Update Headers**.
	- → The **Updated Processor Header** screen displays.

#### **Figure 18: Update Processor Headers**

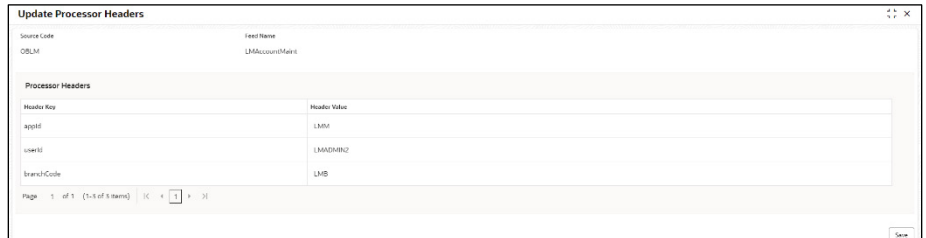

#### **Table 14: Update Processor Headers - Field Description**

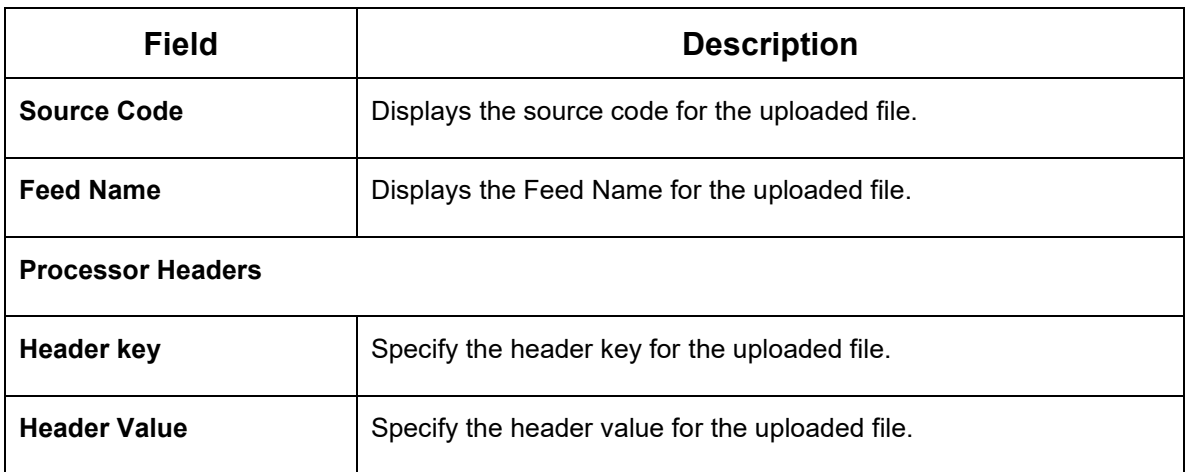

4. Modify the **Header Value** fields for the Source Code and Feed Name combination and click **Save**.

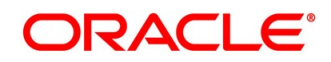

# <span id="page-32-0"></span>**5 Error Codes and Messages**

This topic contains the error codes and messages:

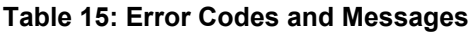

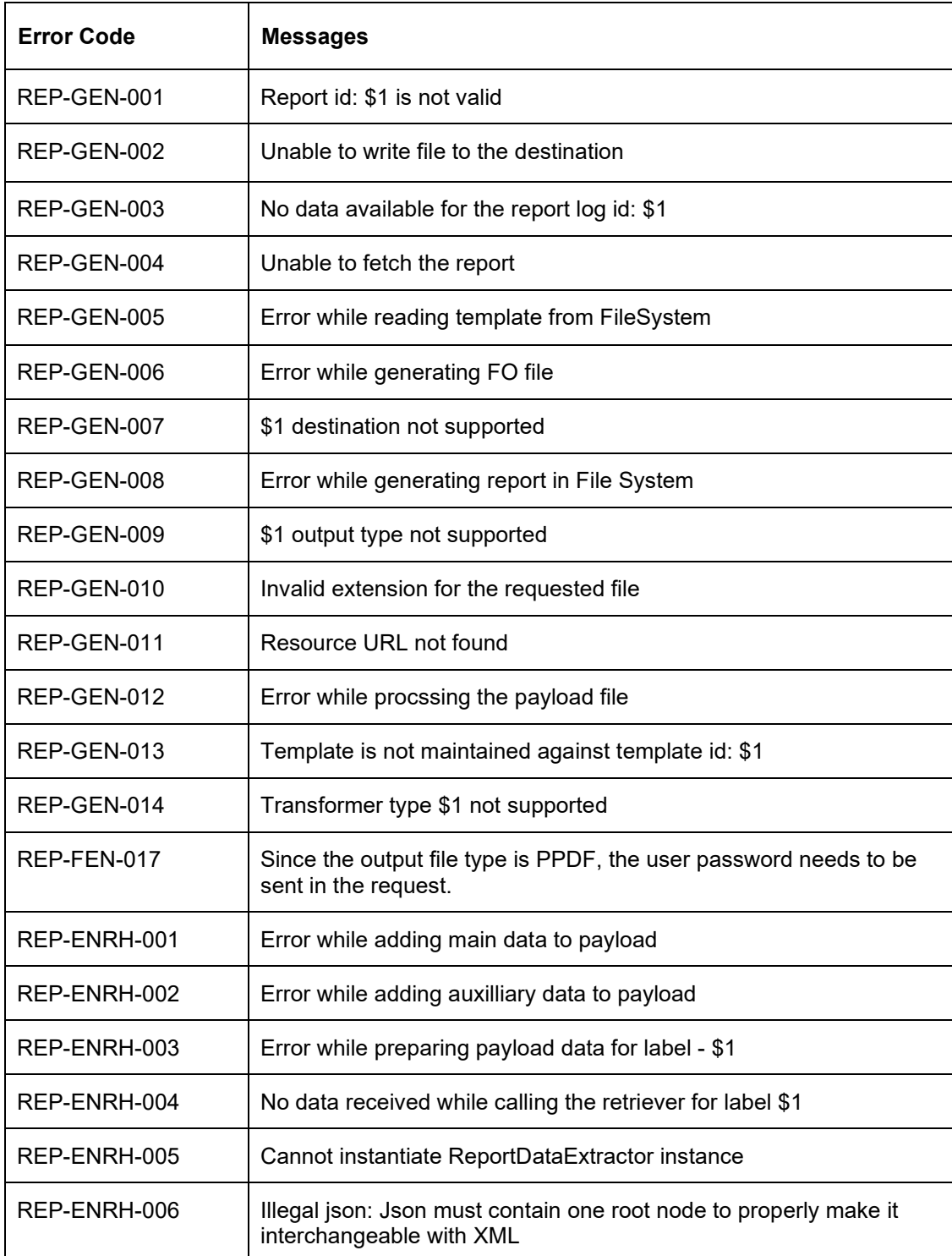

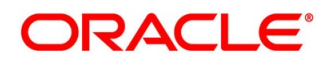

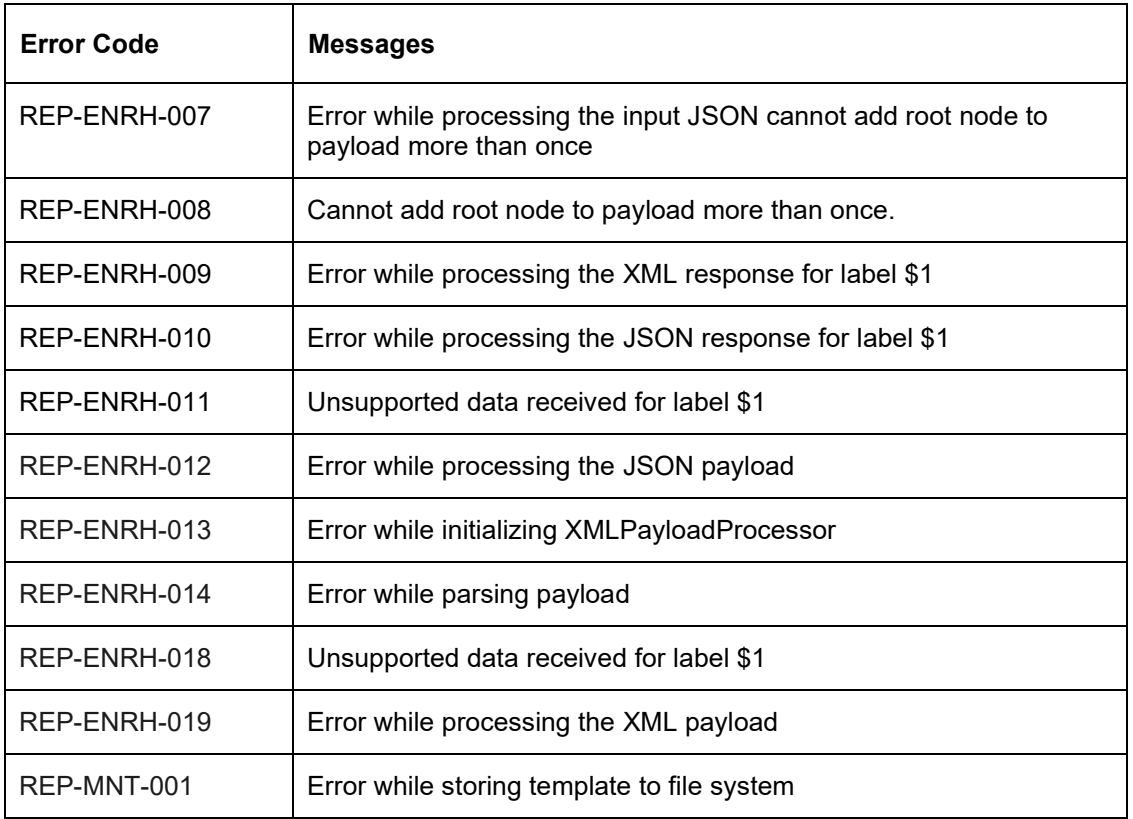

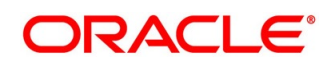

# <span id="page-34-0"></span>**6 List of Menus**

- *1.* Create Report Linkage *[3.3.1](#page-17-1) [Create Report Linkage](#page-17-1) (pg. [15\)](#page-17-1)*
- 2. File Upload *[4.1](#page-22-1) [File Upload](#page-22-1) (pg. [19\)](#page-22-1)*
- 3. Upload Report Template *[3.1](#page-12-1) [Upload Report Template](#page-12-1) (pg. [10\)](#page-12-1)*
- *4.* View File Upload Status *[4.2](#page-24-0) [View File Upload Status](#page-24-0) (pg. [22\)](#page-24-0)*
- 5. View Report Linkage *[3.3.2](#page-19-0) [View Report Linkage](#page-19-0) (pg. [17\)](#page-19-0)*
- 6. View Report Template *[3.2](#page-14-0) [View Report Template](#page-14-0) (pg. [12\)](#page-14-0)*
- 7. View Processor Headers [4.3](#page-30-0) [View Processor Headers](#page-30-0) (*pg*. [28\)](#page-30-0)
- 8. Update Processor Headers [4.4](#page-31-0) [Update Processor Headers](#page-31-0) (*pg*. [29\)](#page-31-0)

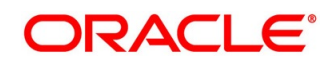